## **Pro-face**

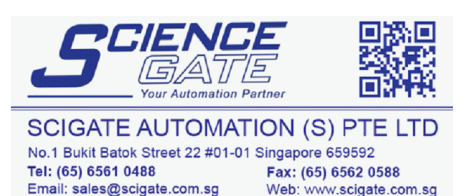

Business Hours: Monday - Friday 8.30am - 6.15pm

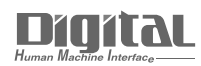

# Device/PLC Connection Manuals

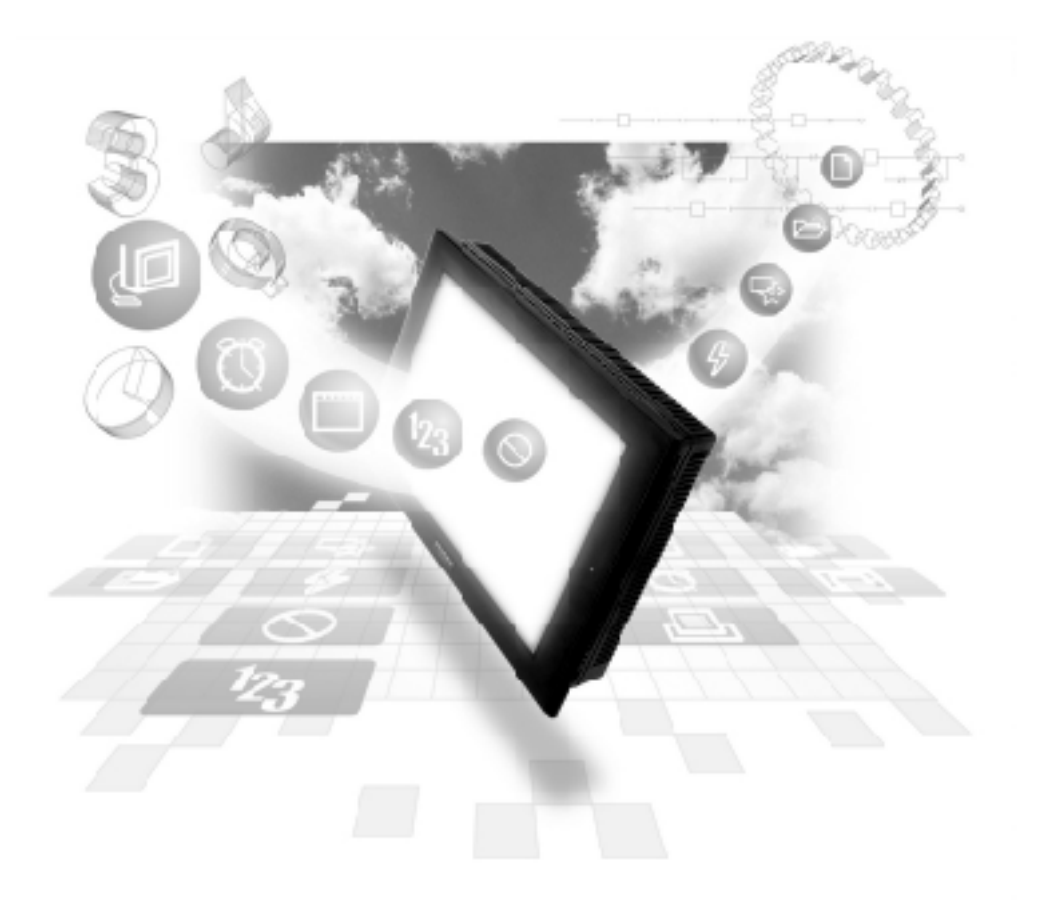

#### **About the Device/PLC Connection Manuals**

Prior to reading these manuals and setting up your device, be sure to read the "Important: Prior to reading the Device/PLC Connection manual" information. Also, be sure to download the "Preface for Trademark Rights, List of Units Supported, How to Read Manuals and Documentation Conventions" PDF file. Furthermore, be sure to keep all manual-related data in a safe, easy-to-find location.

## **8.10 Hitachi**

#### **8.10.1 System Structure**

This section explains the system structure for the Ethernet connection between a PLC made by Hitachi Corporation and the GP.

#### **IS10V Series**

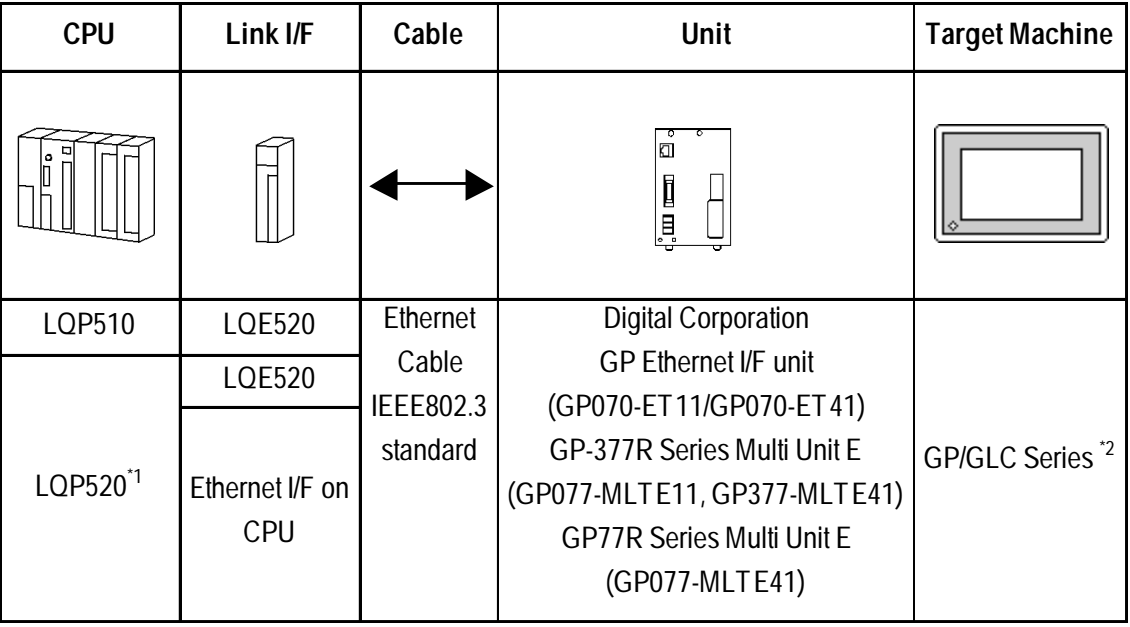

*\*1 When using the LQP520, the LQP510 is also required.*

*\*2 When using GP/GLC and the optional Ethernet I/F unit, refer to the following page's List of Connectable GP/GLC Units.*

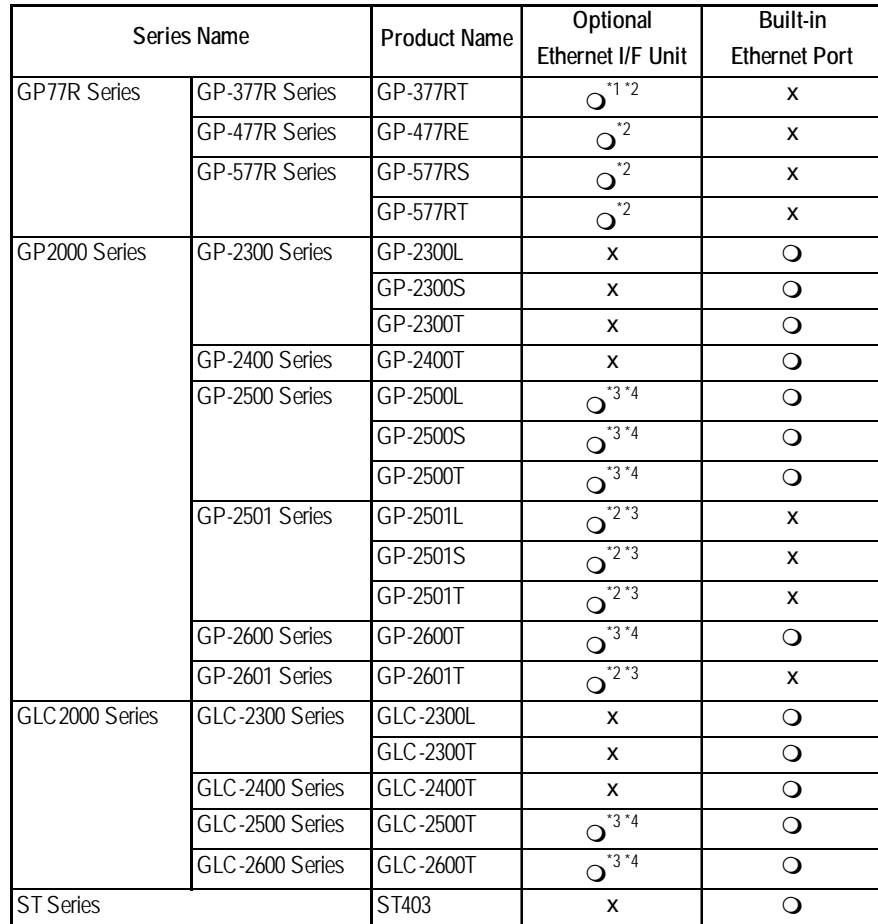

*\*1 Only the Multi unit can be used.*

*\*2 The 2-Way Driver (Pro-Server, GP-Web and others) cannot be used.*

- *\*3 When using the optional Ethernet I/F unit, a bus conversion unit (PSL-CONV00) is required.*
- *\*4 Using the optional Ethernet I/F Unit allows you to set up separate Class and Net No.s for 2-Way Driver applications (Pro-Server, GP-Web and others) and the PLC. When doing this, data transfer with the PLC is performed through the optional Ethernet I/F Unit.*

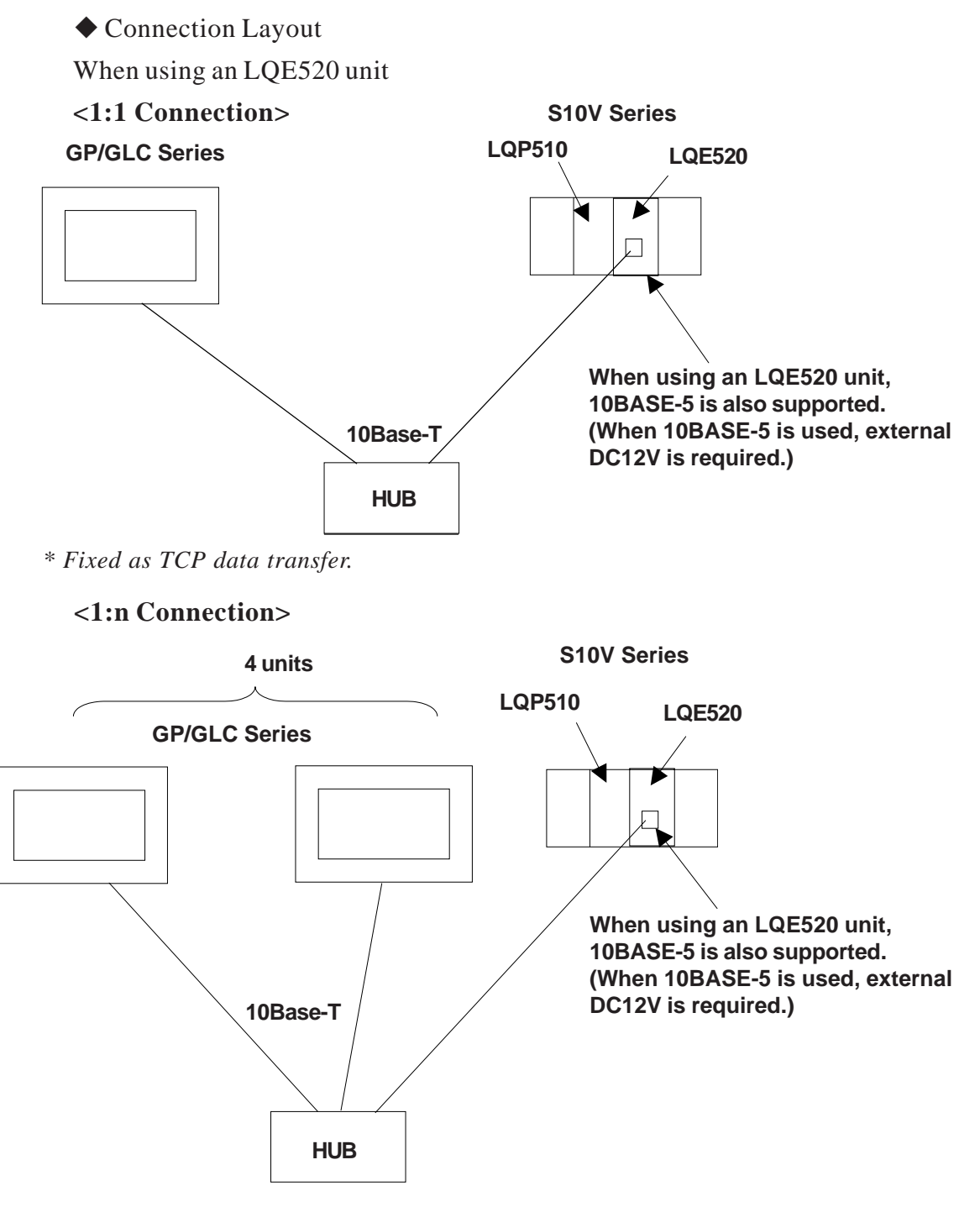

*\* Communication is fixed as TCP format.Maximum number of GP units is 4, based on PLC specifications.*

*Maximum number of connectable units is assuming only GP units are conected. When connecting other types of units via an Ethernet connection, the number of connectable units will be limited. These units cannot be connected to PC Link or other types of networks.*

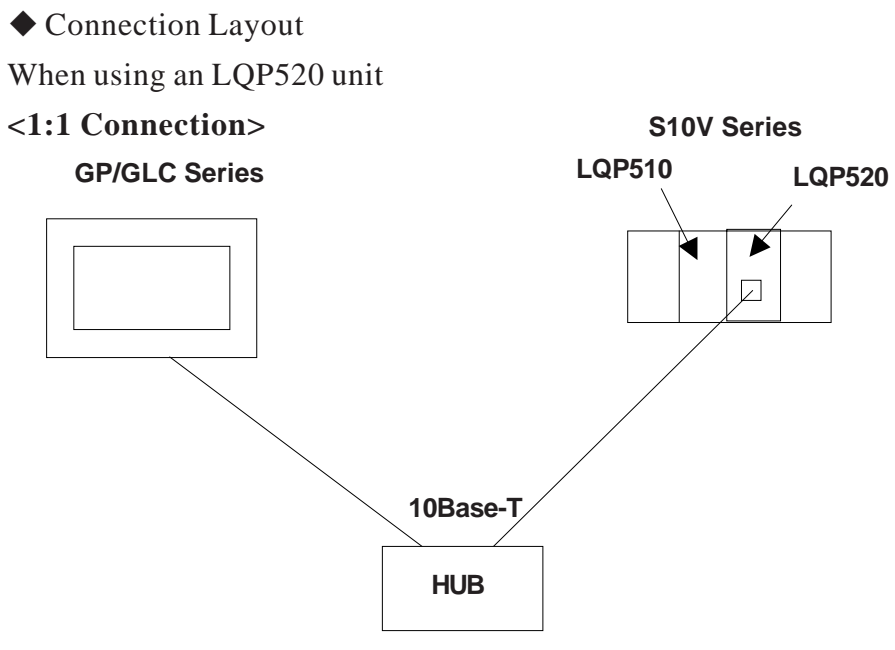

*\* LQP520 requires LQP510 unit. Fixed as TCP data transfer.*

#### **<1:n Connection>**

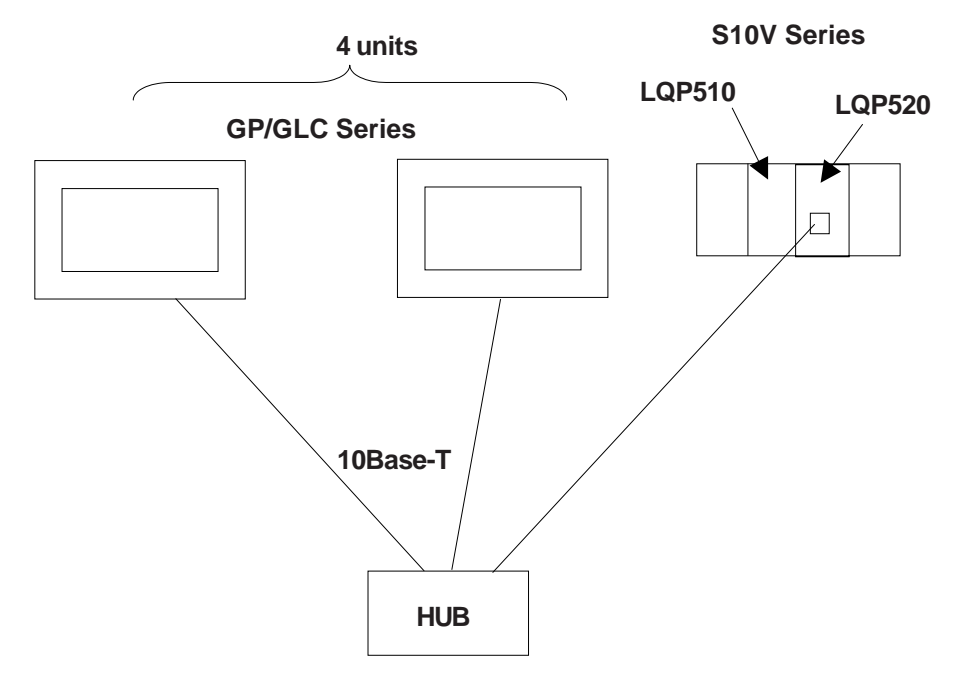

*\* LQP520 requires LQP510 unit. Fixed as TCP data transfer.*

#### **8.10.2 Supported Devices**

The following list shows the range of devices supported by the GP.

Silov Series **Statement State System Area here.** 

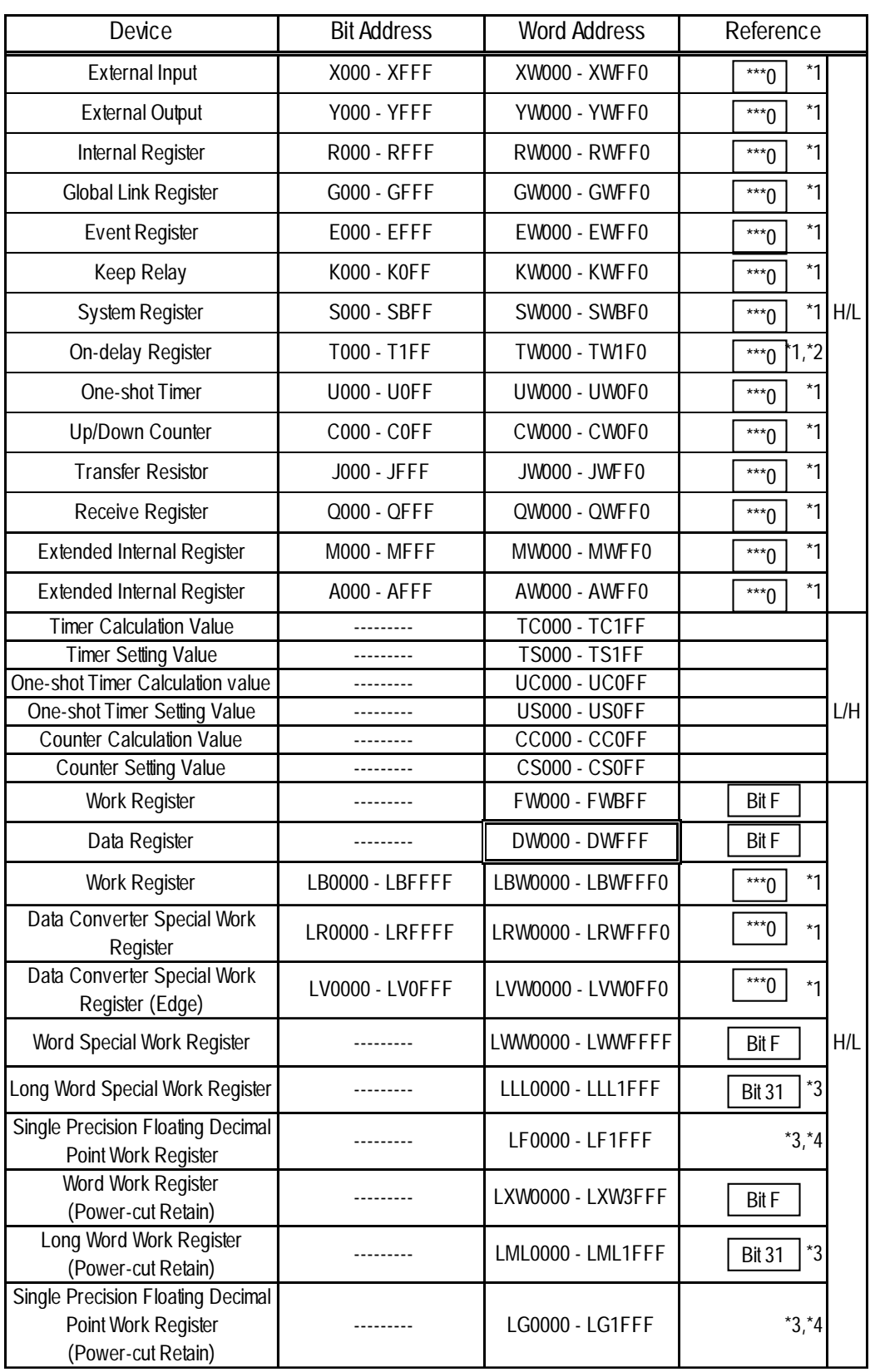

- *\*1 According to PLC specifications, the highest bit is "0" and the lowest bit is "15". When the highest bit turns ON, that bit is considered the highest and "32768(0x8000)" is written to that word.*
	- *Ex. When the GP unit's bit designation turns X000 "ON", the PLC unit's bit device "X000" turns ON. At this time the GP and PLC word device XW000 become "32768(0x8000)".*
- *\*2 Write is not possible.*
- *\*3 A 32-bit device.*
- *\*4 A floating decimal point device. Please use E and K-tag 32-bit Float setting.*
- *: Designates a Word Address' right-most digit as "0".* \*\*\*0
- *: Designates data as Bit type. Attaches a bit position after the Word Address. Bit positions can be 0 to F. However, using bit designation to write datawill automatically set all other bits to "0" (OFF).* Bit 31
- *: Designates data as Bit type. Attaches a bit position after the Word Address. Bit positions can be 0 to 31. However, using bit designation to write data will automatically set all other bits to "0" (OFF).*  $B$ it F $\cdot$ 
	- *H/L : When 2 Words (32-bit data) are used, their relationship is as shown below.*

| 0 | H (Higher) |
|---|------------|
|   | L(Lower)   |

*L/H : The relationship is the opposite of that shown above.*

#### **8.10.3 Environment Setup**

#### S10V Series Settings

Using CPU Module (LQP520)

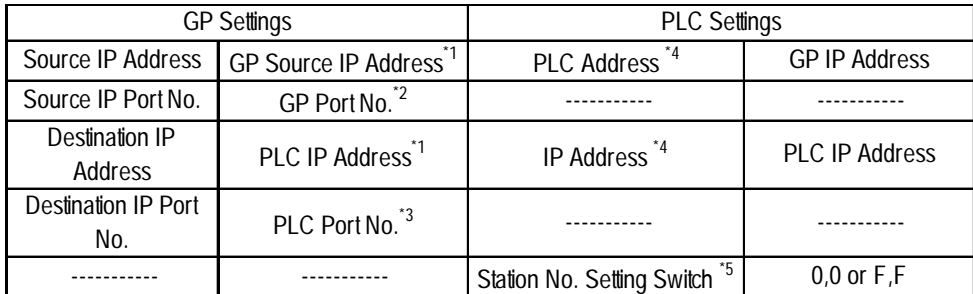

Using ET.NET Module (LQE520)

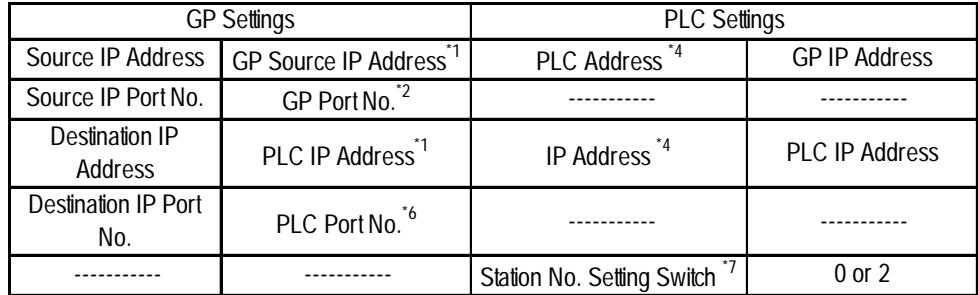

*\*1 Confirm these settings with your network administrator.*

*\*2 When using the 2-Way Driver feature with a GP2000 or GLC2000 Series unit, be sure to set port numbers so they do not overlap.*

*The 2-Way Driver feature port number settings are entered via the GP/GLC OFFLINE menu's [INITIALIZE] -> [SETUP OPERATION SURROUNDINGS] -> [EXTENDED SETTINGS] -> [SETUP ETHERNET INFORMATION] area.*

*Port No. base number's default is 8000, however 8000 to 8009 are reserved for the following settings and cannot be used.*

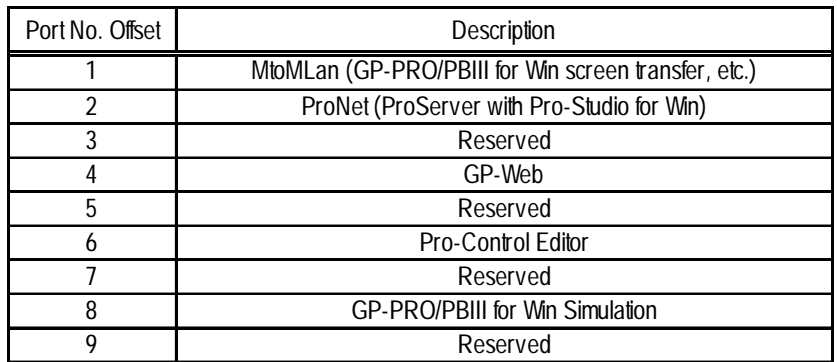

*\*3 When using the CPU module (LQP520), use numbers 4302 to 4305 for the PLC port number. Only one client can be connected to a single port.*

*\*4 Use ladder logic software to set this value.*

*\*5 If the PLC CPU's station number setting switch is set to 0,0, the PLC unit's IP address is enabled. When the switch is set to F, F, the PLC unit's IP address is set to 192.192.192.1*

- *\*6 When using the ET.NET module (LQE520) set the port number at 4302.Up to 4 clients can be connected to a single port.*
- *\*7 When the ET.NET module (LQE520) Module Number switch is set to "0", data is transferred using 10Base-5. "2" designates 10-Base-T.*

#### **Special Settings**

#### **Screen Creation Software Settings**

The Screen Creation software's [GP Setup] screen's [Communication Settings] screen is used to enter settings. The settings are as follows.

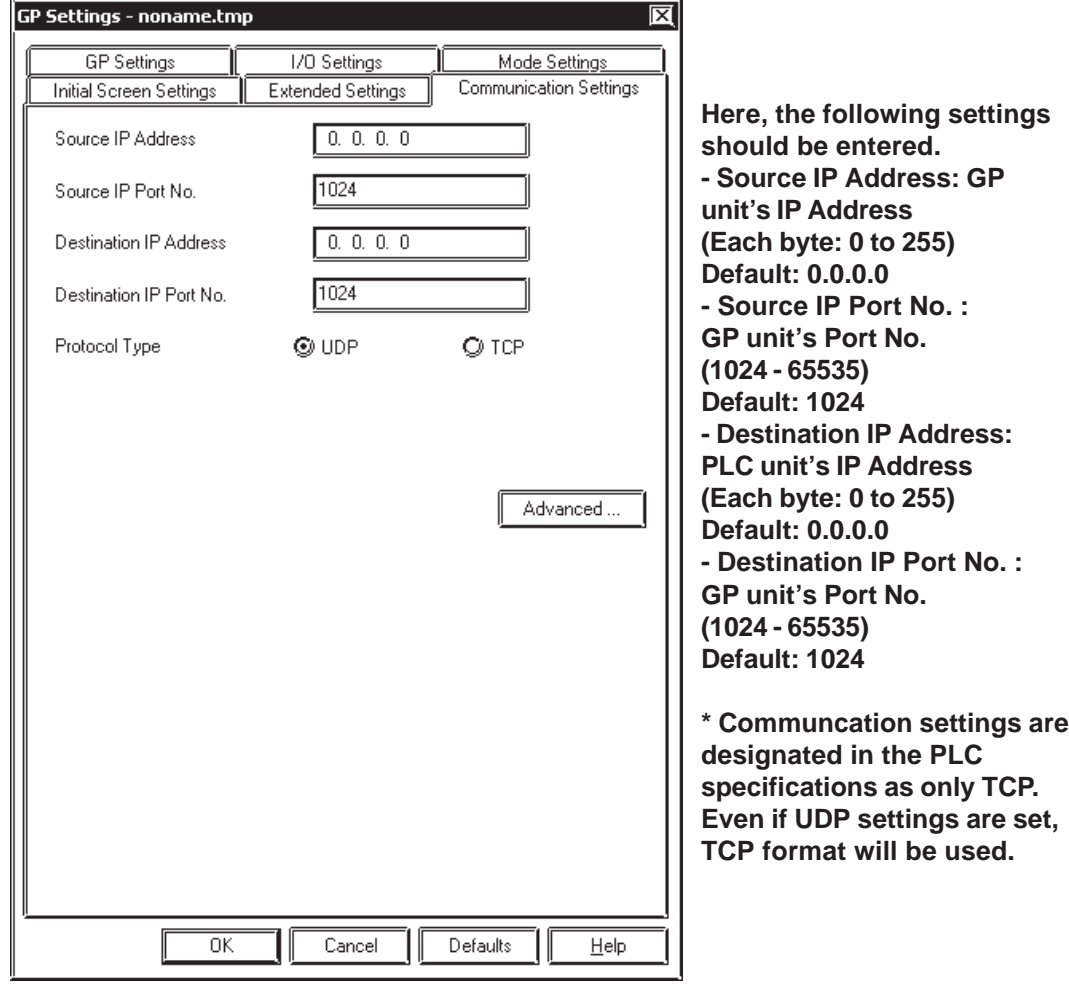

#### **Communication Settings Advanced Settings**

The Advanced Settings screen is as follows.

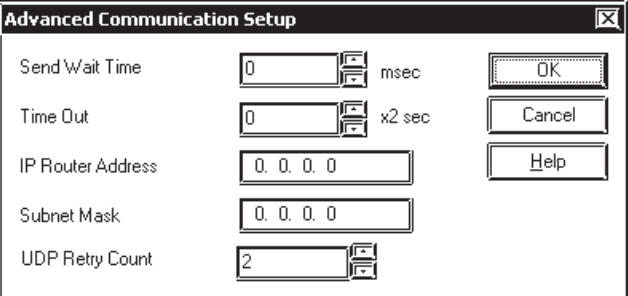

\* Since communcation settings are designated in the PLC specifications as TCP, setting the UDP Retry Time is not required.

#### **GP Settings**

The GP unit's communication settings for Ethernet communication are as follows.

#### **SETUP OPERATION SURROUNDINGS**

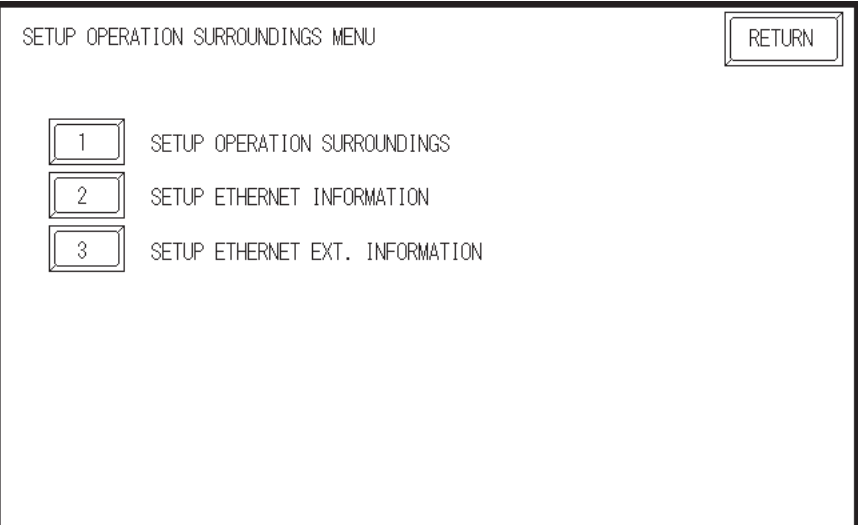

#### **SETUP ETHERNET INFORMATION**

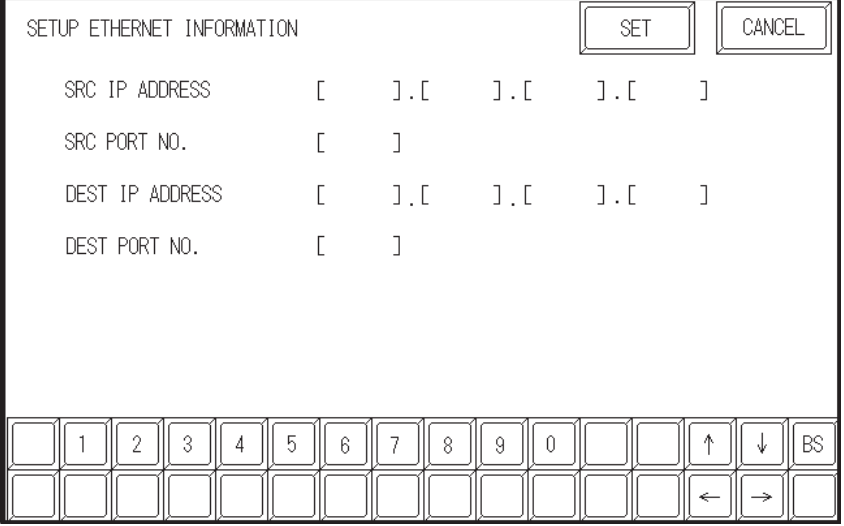

#### **• SRC IP ADDRESS**

Enter GP's SRC IP Address. Input a dot between every 8 bits to divide the IP Address (32 bits all together) into four groups, and enter decimal numbers in each groups.

#### **• SRC PORT NO.**

Set the SRC Port No. between 1024 and 65535.

#### **• DEST IP ADDRESS**

Set the PROSEC's DEST IP Address.

#### **• DEST PORT NO.**

When using CPU module (LQP520), set the DEST Port No. between 4302 and 4305. When using CPU module (LQE520), set the DEST Port No. at 4302.

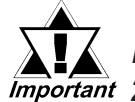

*When using the GP2000 or GLC2000 Series unit's built-in Ethernet port, be sure the [SRC PORT NO.] does not overlap the 2-Way Driver's port.*

> *The 2-Way Driver feature port number settings are entered via the GP/GLC Offline menu's [INITIALIZE] -> [SETUP OPERATION SURROUNDINGS] -> [EXTENDED SETTINGS] -> [SETUP ETHERNET INFORMATION] area. The default Port No. is 8000. The 2-Way Driver uses this port and the following 9 ports (Default: 8000 to 8009). Also, if the GP unit's IP Address is set to 0.0.0.0, the IP Address entered in the 2-Way Driver's [Ethernet Information Settings] area is enabled.*

#### **SETUP NETWORK EXT. INFORMATION**

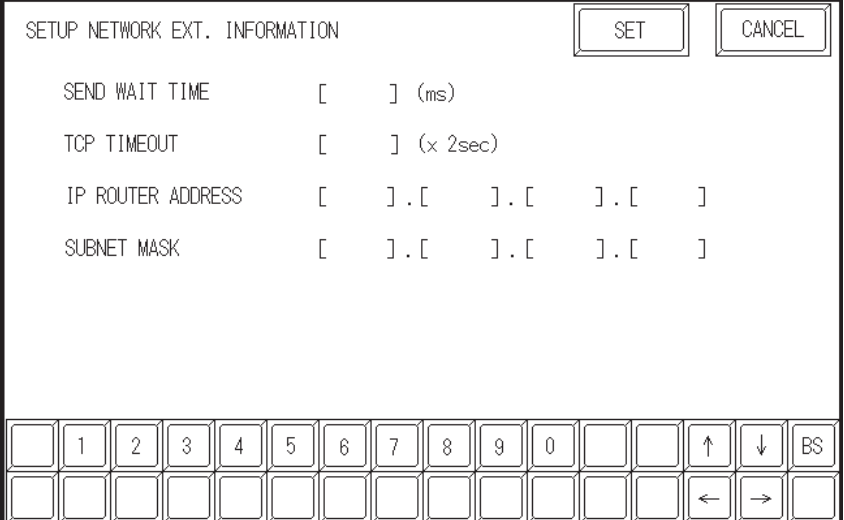

#### **•SEND WAIT TIME (0 to 255)**

Wait time can be added when a command is transmitted from the GP. Use the wait time if the traffic on the communications line is heavy. If no wait time is required, enter "0."

#### **•TCP TIMEOUT (0 to 65535)**

Enter the desired timeout value. If no response is received from the other station within the specified time, a timeout occurs. If "0" is specified, the default time is 15 seconds when it is TCP communication.

#### **•IP ROUTER ADDRESS**

Enter the IP address of the router (only one). If no router is used, enter "0" in all fields. **•SUBNET MASK**

Enter subnet masks. If no subnet mask is used, enter "0" in all fields.

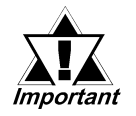

*If GP unit memory is initialized in OFFLINE mode, random values may be included. Be sure to check the displayed values.*

### **7.9 Protocol Stack Error Codes**

Protocol Stack Error Codes are displayed on the GP as follows.

Host communication error (02:FE:\*\*)

\*\* represents one of the following error codes, from 00 to F0.

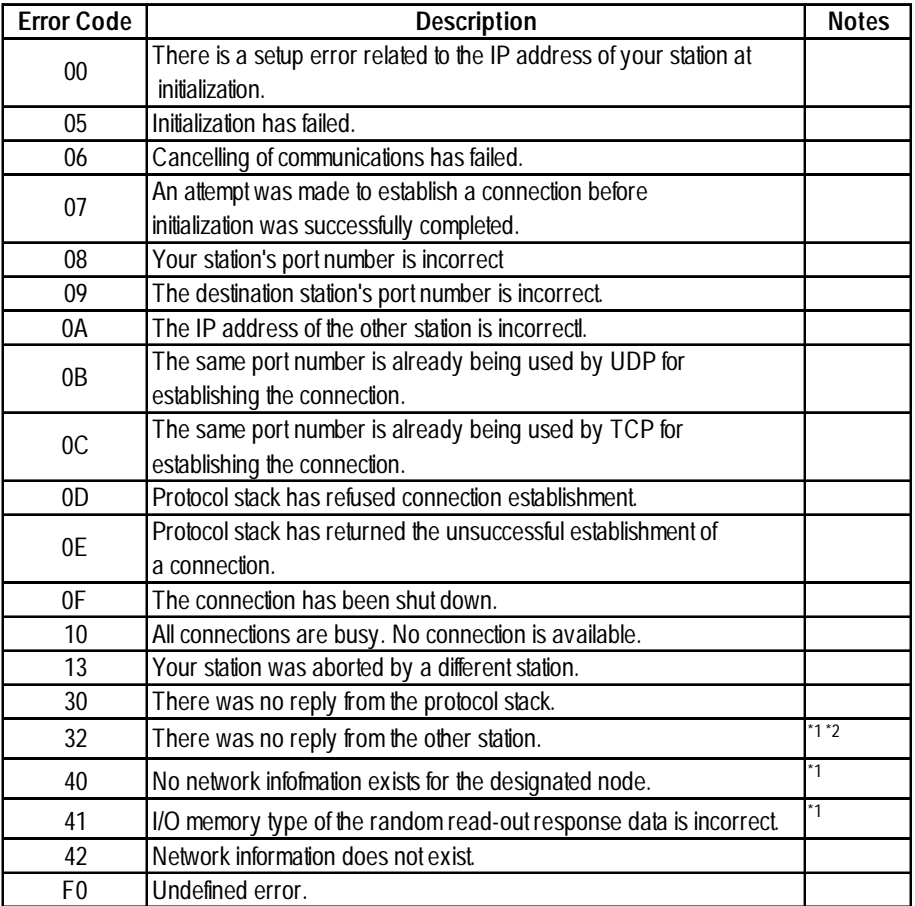

\*1 When using an OMRON Corporation CS1/CJ/CJ1M Series unit, the error code will appear on the GP screen as shown below. Also, behind the Ethernet error code will appear the designated Network and Node addresses.

Host Communication Error (02:FE:\*\*:###:###)

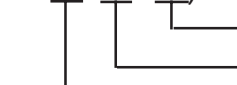

Node Address (Decimal) Network Address (Decimal) Ethernet Error Code (Hex)

\*2 When using a Hitachi Industrial Equipment Corporation's HIDIC H Series or a Schneider Corporation MODBUS TCP unit, the error code will appear on the GP screen as shown below. Also, behind the Ethernet error code will appear the designated Node address.

Host Communication Error (02:FE:\*\*:###:###)

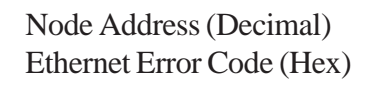